# Applying LAN Hot Fix 11 for Sage SalesLogix Version 7.5.2

Version 7.5.2.11 Developed by Sage SalesLogix User Assistance

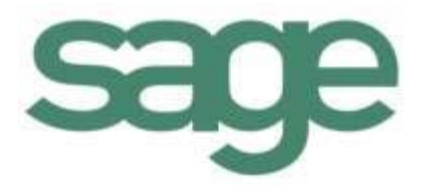

# **Applying LAN Hot Fix 11 for Sage SalesLogix Version 7.5.2**

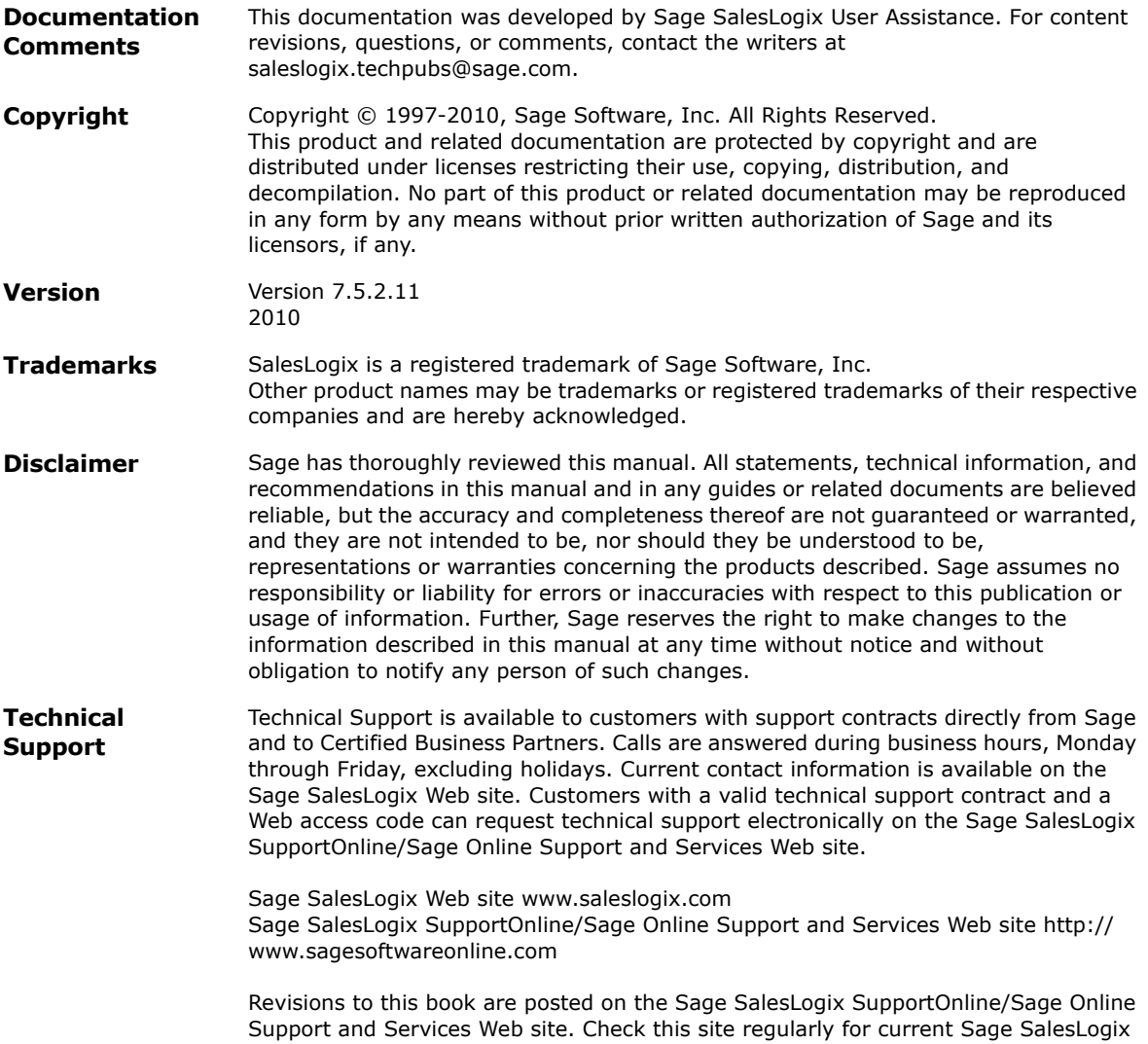

product documentation.

## **Applying LAN Hot Fix 11 for Sage SalesLogix Version 7.5.2**

This hot fix addresses the following issue:

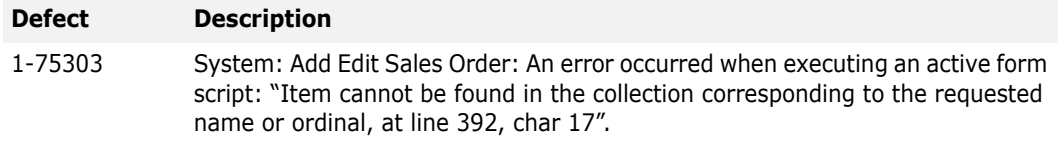

This hot fix requires version 7.5.2. Do not install this hot fix on any other Sage SalesLogix version. Contact your support representative or go to http://support.saleslogix.com to obtain the hot fix.

#### **File Information**

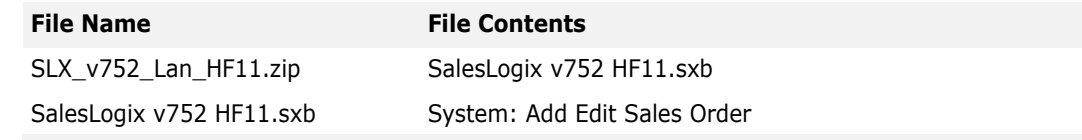

## **Applying the Hot Fix**

Install the bundle using the Administrator. For details on finding the changes to the script, see ["Finding Script Changes" on page 2](#page-3-0).

**Note** Before installing the bundle, back up any customizations. The plugins in the bundle are saved as v7.5.2 and may overwrite your existing plugins with the hot fix version.

#### **To install the bundle**

- 1. Close all Sage SalesLogix Client applications.
- 2. Extract the contents of the **SLX\_v752\_Lan\_HF11.zip** file to a temporary folder.
- 3. Open the **Administrator**.
- 4. On the **Navigation Bar**, click **Bundles**.
- 5. Click **Install**.
- 6. Navigate to the folder where you extracted the hot fix files and double-click the bundle named **SalesLogix v752 HF11.sxb**.
- 7. After the bundle is loaded, the **Choose Actions to Install** dialog box appears. View the plugins to be installed with this release, and then click **OK**.
- 8. During installation, click **Yes** or **Yes to All** on any confirmation message boxes for overwriting system plugins.
- 9. In the **Choose Teams** dialog box, select the teams to which you want to release plugins, and then click **OK**.

### <span id="page-3-0"></span>**Finding Script Changes**

Changes to Sage SalesLogix scripts, and scripts on forms, can be researched using a thirdparty comparison utility such as Beyond Compare or Microsoft Word. You can use the following example procedure to determine the Sage SalesLogix script changes in this release. Then, use that information to update your custom scripts with the Sage SalesLogix changes, or add your customizations to the Sage SalesLogix script.

#### **To find script changes**

- 1. Apply the hot fix bundle to a test environment.
- 2. Open the original version of the script or form in the **Architect**.
- 3. Do one of the following:
	- For a form: Click the **Script** tab, right-click the script, and then click **Select All**.
	- For a script: Right-click the script, and then click **Select All**.
- 4. Right-click the selection and click **Copy**.
- 5. Paste the information into a text editor, such as **WordPad**.
- 6. Save the file in the text editor with the version number in the name.
- 7. Repeat steps 2 6 for the updated plugin.
- 8. Open the original plugin version (saved in step 6) in **Microsoft Word**.
- 9. On the **Tools** menu, click **Compare and Merge Documents**.
- 10. Browse to and select the updated plugin (saved in step 7) and click **Merge**.
- 11. When the process is complete, scroll through the file to find the areas highlighted in blue. These are the changes.
- 12. View the code changes and determine how to merge the Sage SalesLogix changes with your customizations.